# **School Maintenance Project Grant Program**

# **Instructions for the Final Report Process**

**April 2024**

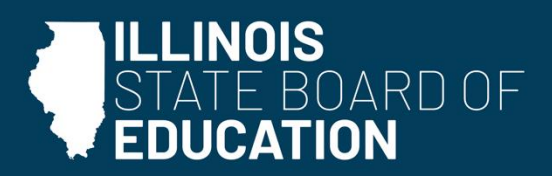

isbe.net

## **Table of Contents**

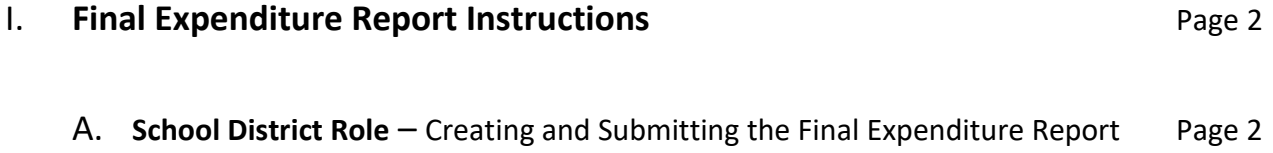

### **I. Final Expenditure Report Instructions**

#### **A. School District Role – Creating and Submitting the Final Expenditure Report**

- 1. The Final Expenditure Report should be completed and submitted in IWAS within 20 days of final project completion. **NOTE**: Grant funds are subject to the Illinois Grant Funds Recovery Act [30 ILCS 705]. Any funds not expended or legally obligated within two years after disbursement by the state shall be returned to the Illinois State Board of Education (ISBE) within 45 days. There will be a 90-day liquidation period to fully liquidate the funds and get to final project closeout for grant funds that are legally obligated at the two-year mark. . Any grant funds not obligated within two years and expended within 90 days after the two years shall be returned to ISBE within 45 days.
- 2. Log in to [IWAS](https://apps.isbe.net/iwas/asp/login.asp?js=true) &and go to System Listing. Click **School Maintenance Project Grants** under Active Grants.

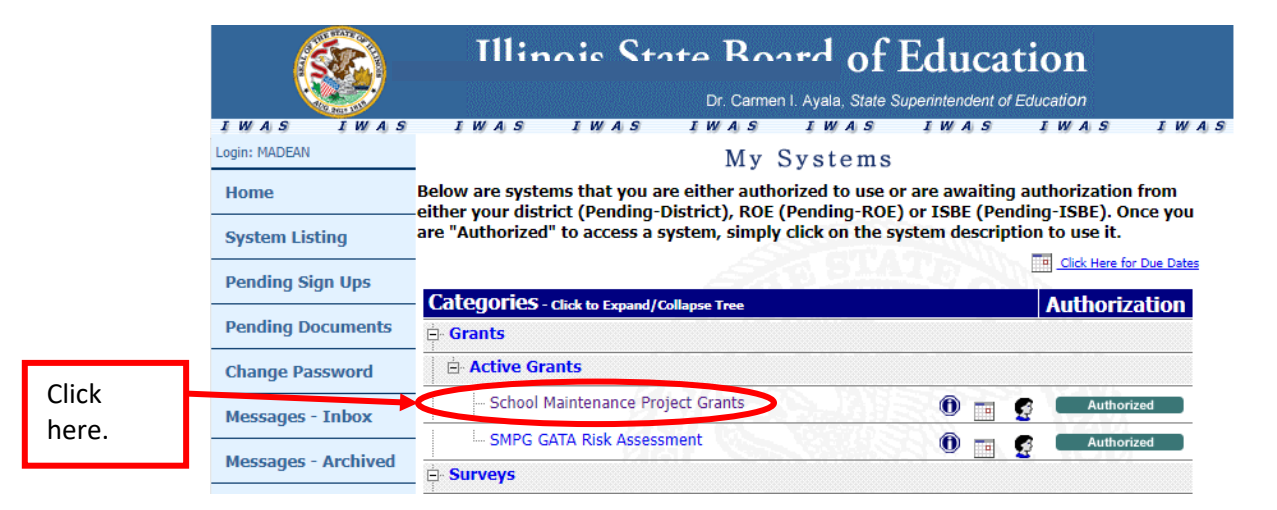

3. Select **Final Expenditure Reports** from the screen below.

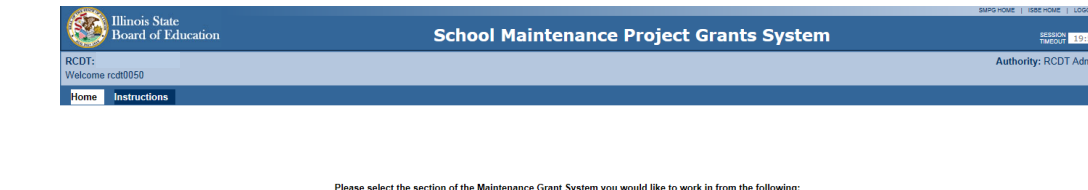

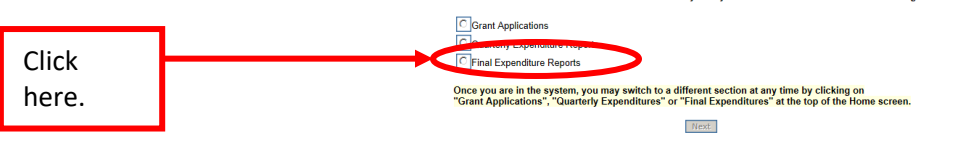

4. Click **Final Expenditure Report** under Create Documents on the home screen.

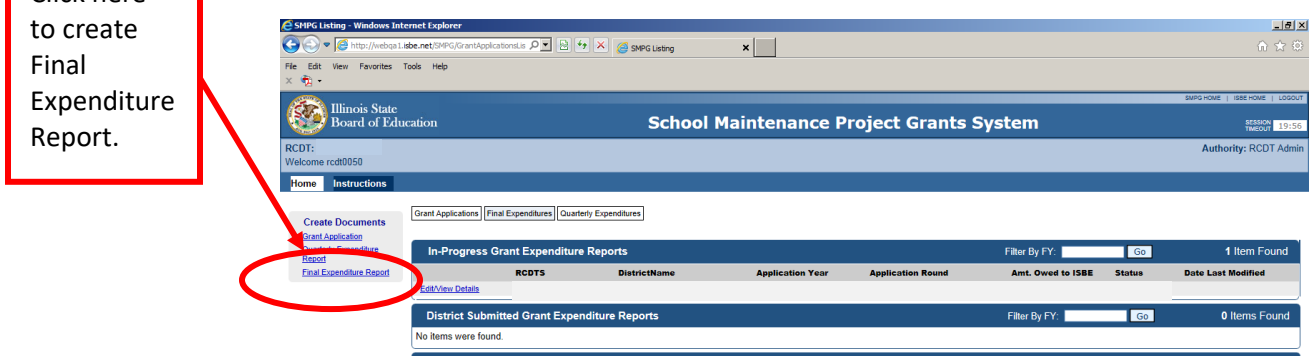

Click here

5. Find and select the grant application for which you are creating an Expenditure Report.

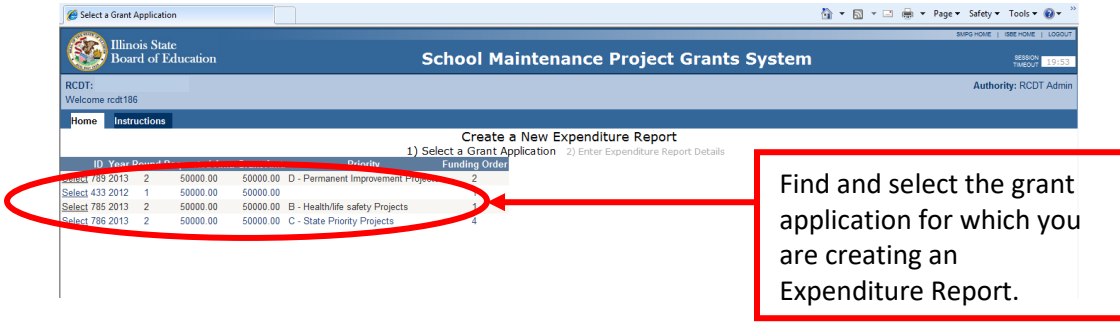

6. Enter the Current Fiscal Year, along with a description of all work items that were completed with the grant. Click the **Save** button when complete.

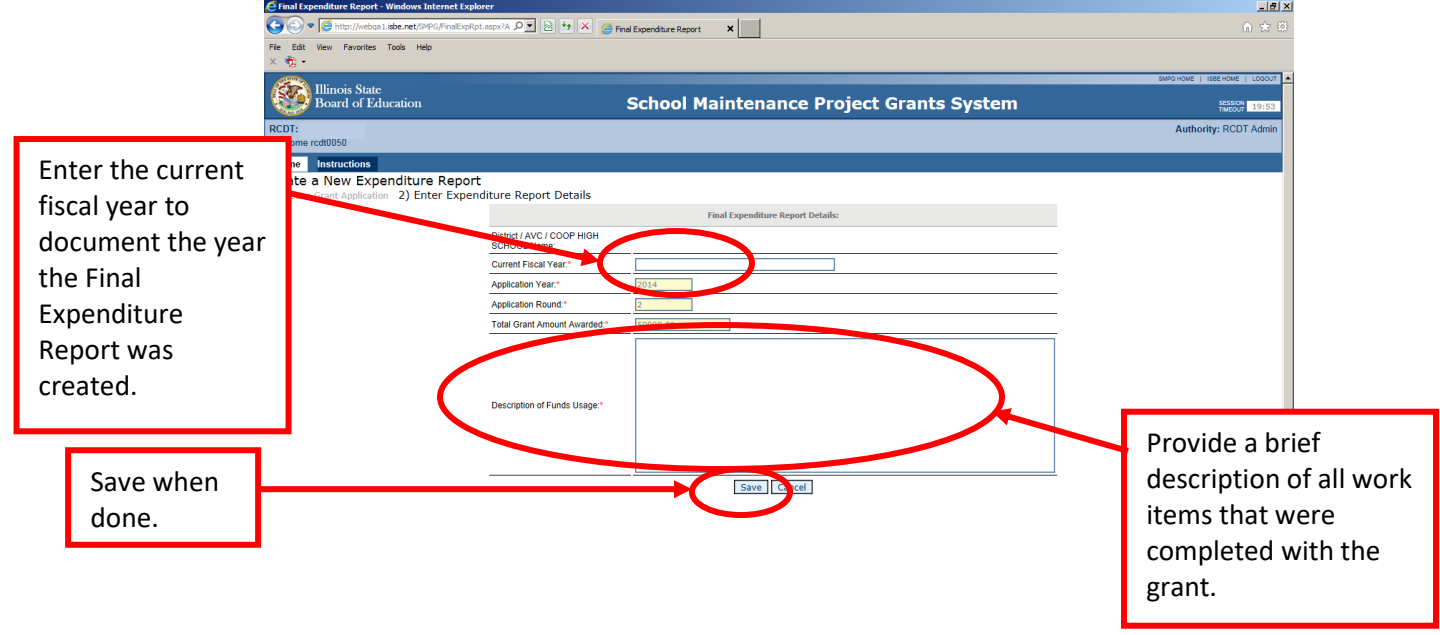

**NOTE:** If the Final Expenditure Report has already been started for that application, a vellow highlighted message will appear along with a link to View Existing Expenditure Report.

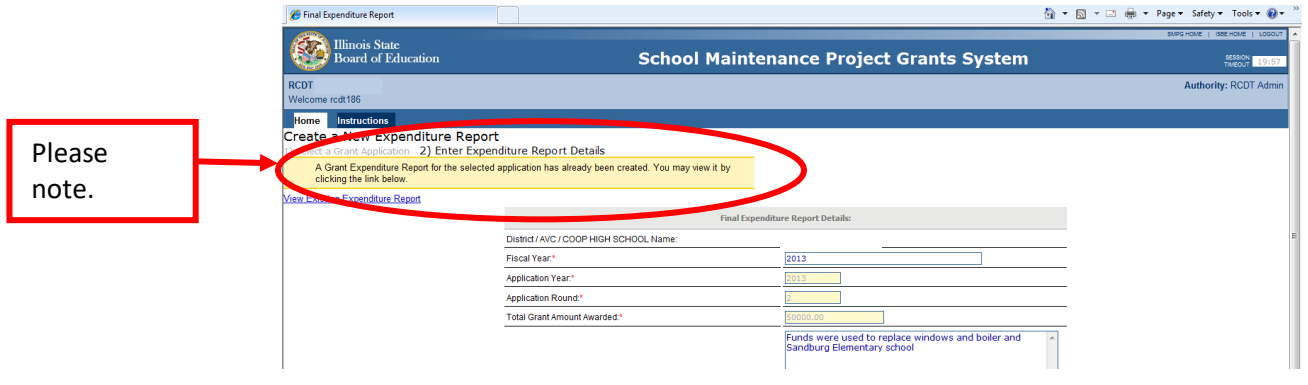

7. Review the Expenditure Report Header Information on the Expenditure Report Header Page for accuracy and, if needed, make corrections using **Edit Expenditure Report Header Information**.

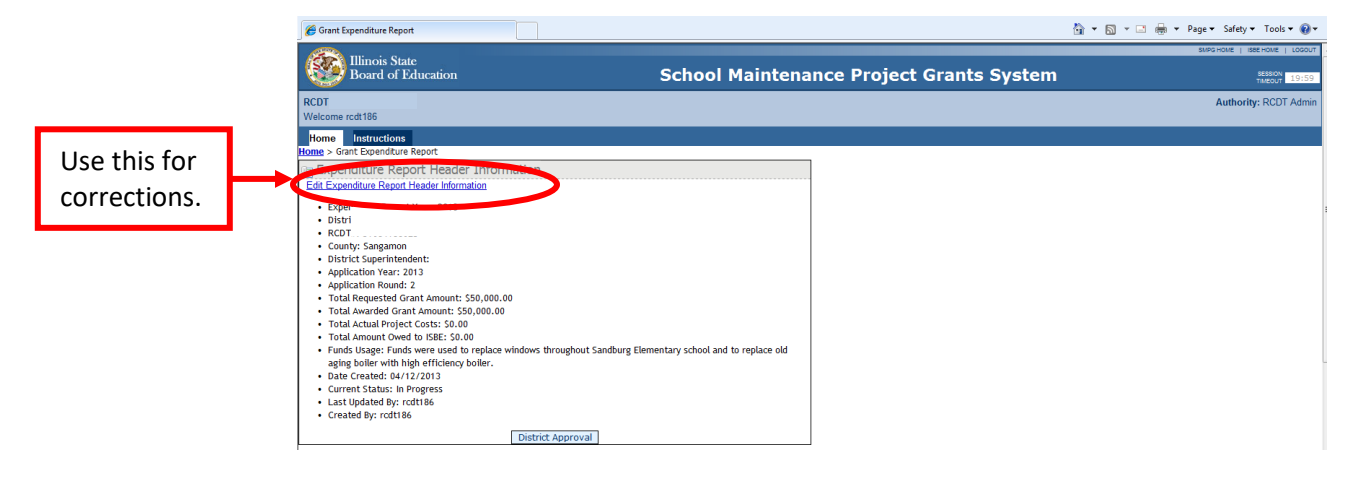

8. Click **Final Work Items** under Expenditure Report Data.

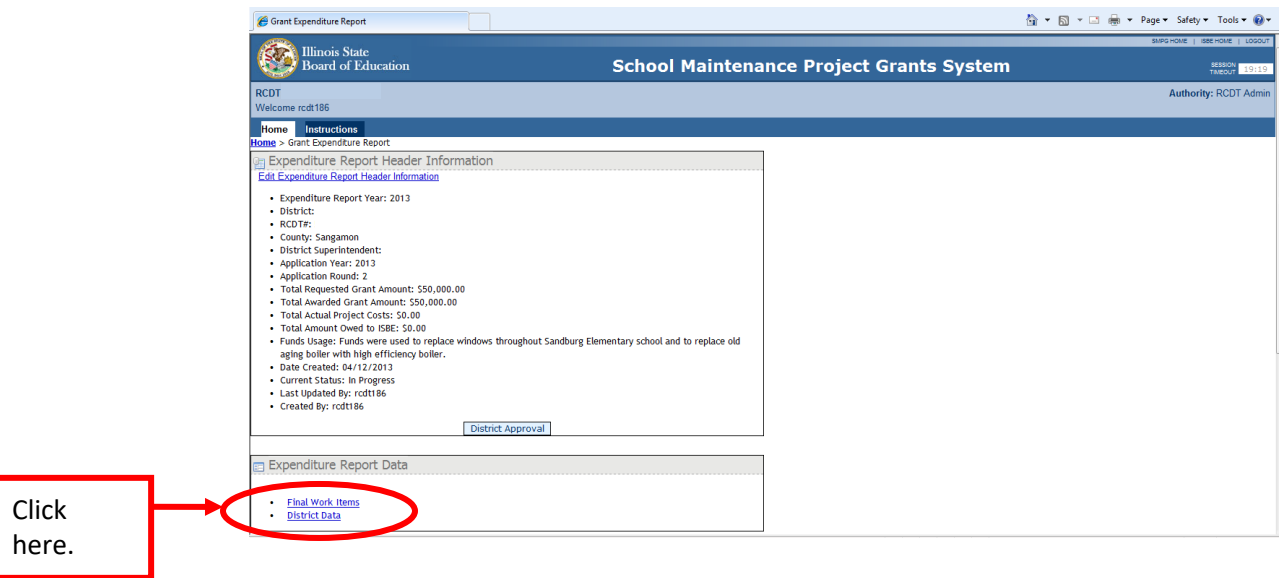

9. Click **Open** for each work item.

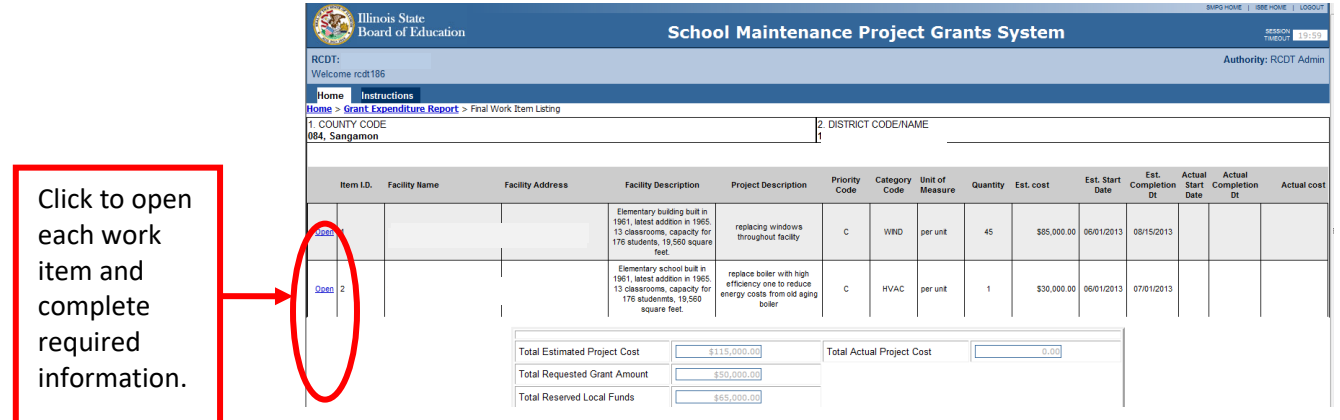

10. List the **Total Actual Work Cost**, **Actual Start Date**, and the **Actual Completion Date**. Click the **Save Item** button when all information has been entered correctly. Complete this process for each work item.

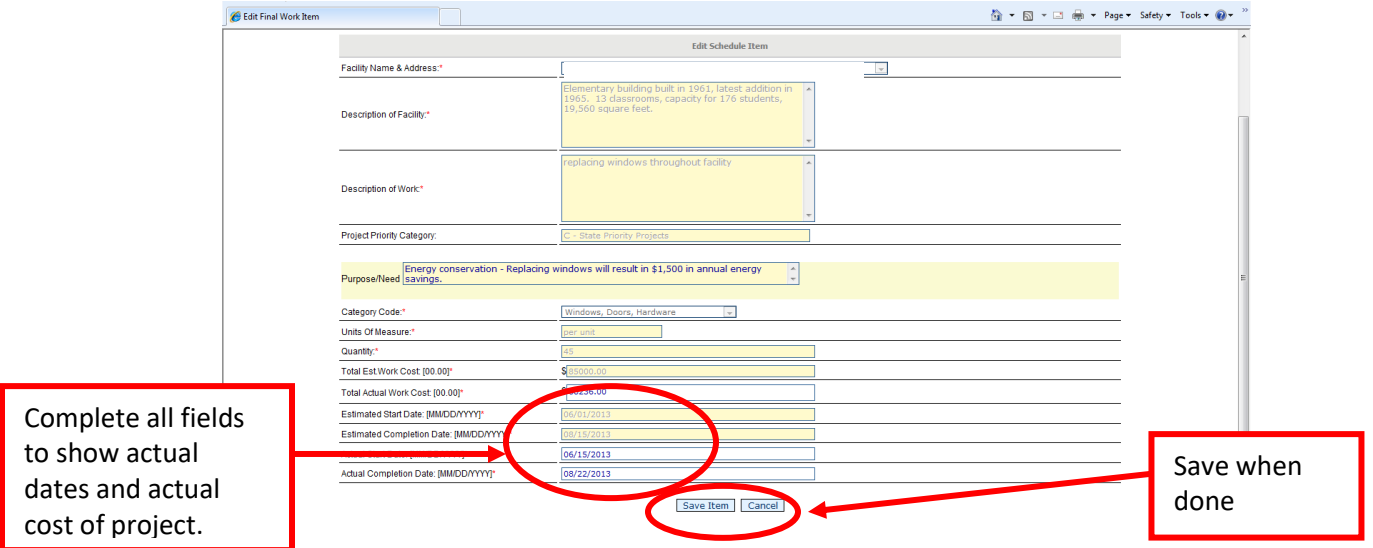

11. **Return** to the Expenditure Report Header Page by clicking **Grant Expenditure Report.**

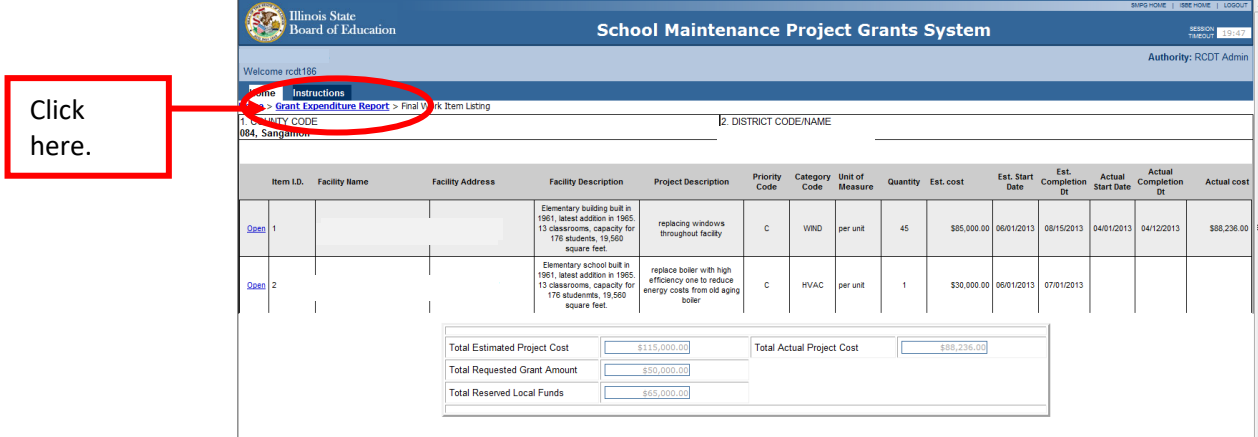

12. Click District Approval to submit. Once approved, a green box will appear at the top of the screen indicating that the Expenditure Report has been submitted.

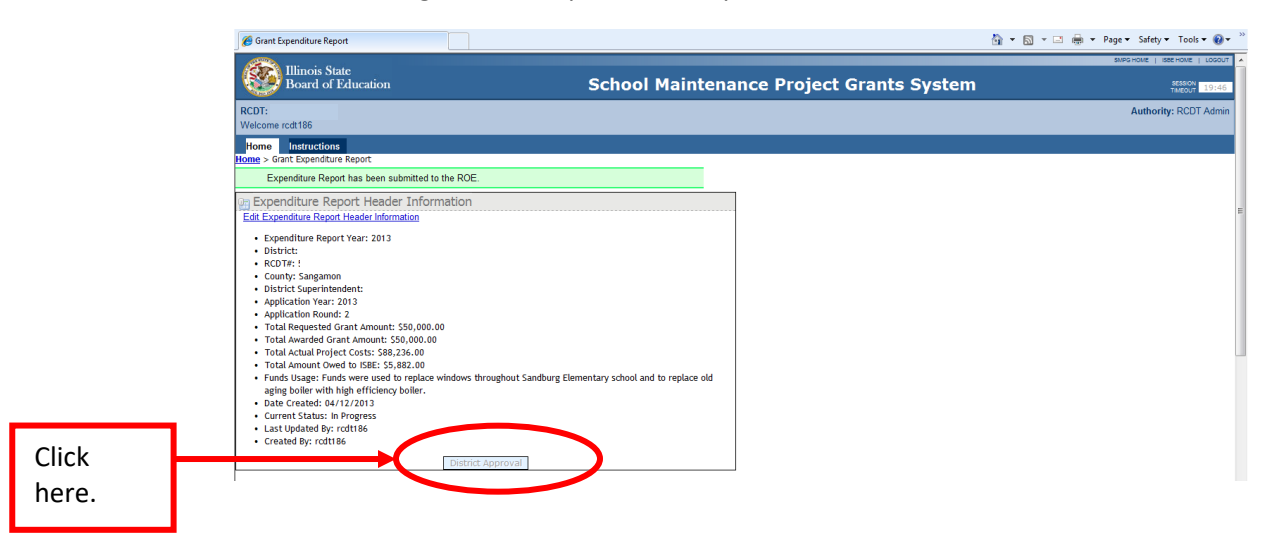